## **Uputstvo za priključivanje učionicama na google nalogu**

1. U gornjem desnom uglu kliknete na aplikacije, a zatim izaberete opciju Classroom (učionice)

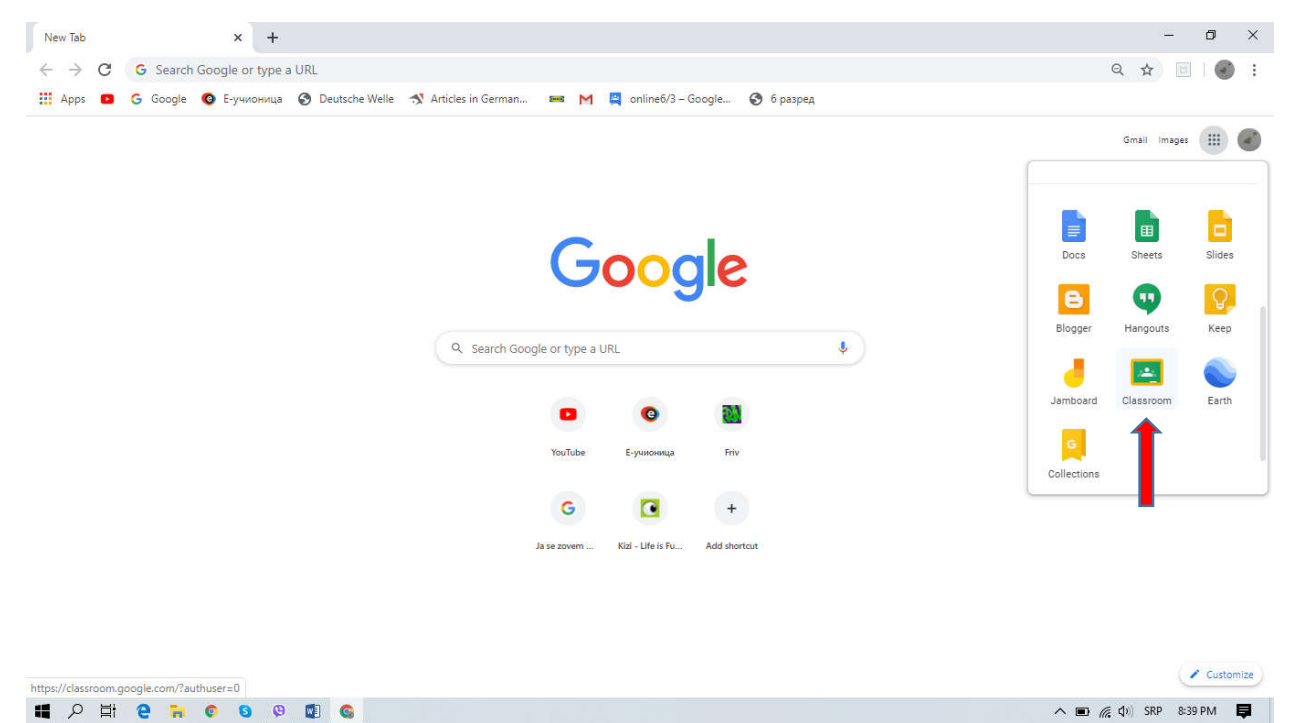

2. Otvoriće vam se novi prozor za učionice. Kliknete na + u gornjem desnom uglu i izaberete opciju pridruži me predmetu.

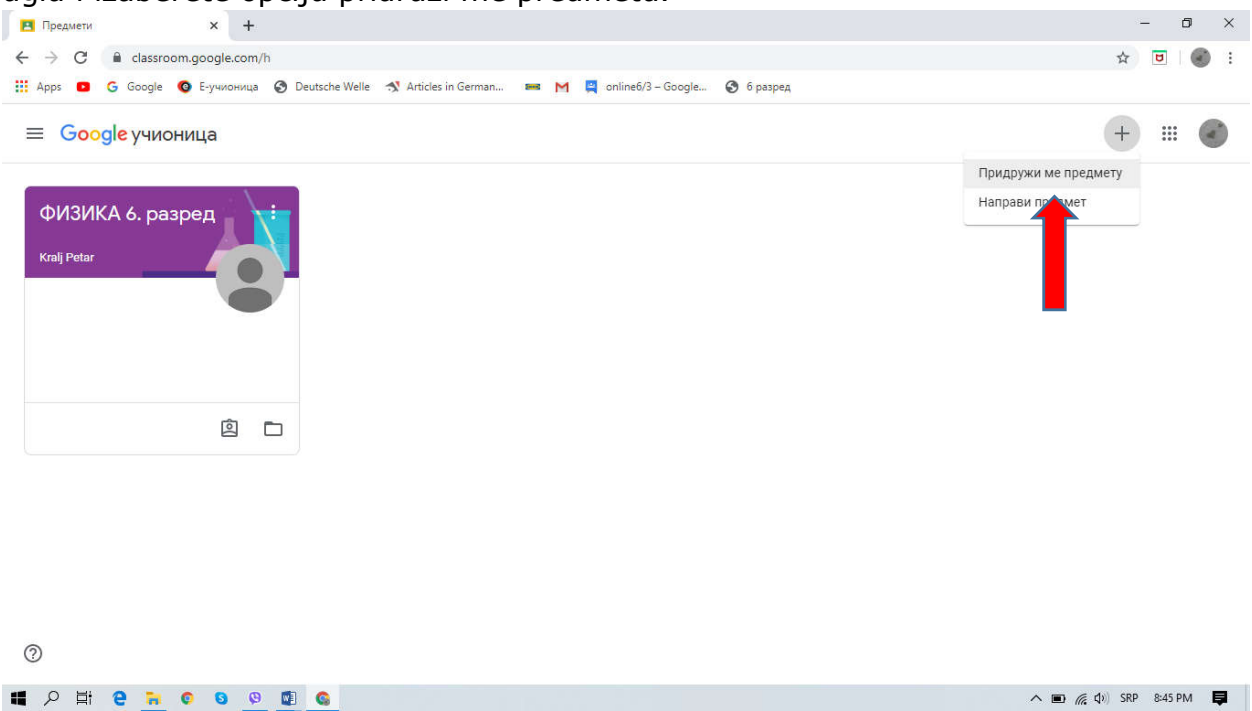

3. U polje upišete kod za predmet koji želite da dodate (kodovi za sve predmete su u tabeli koju ste ili ćete dobiti). Na primer za Informatiku i računarsto za 6. razred kod je: os7wssc. Nakon unosa koda kliknete na – pridruži me

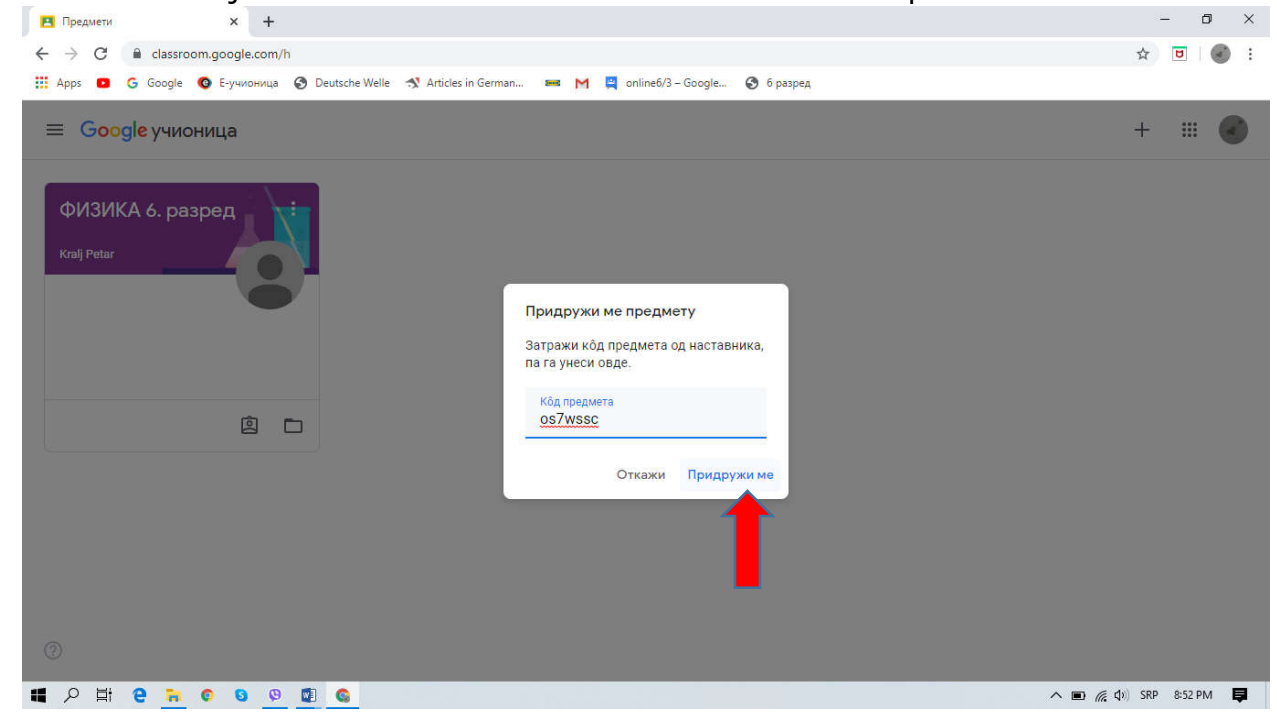

4. Nakon toga će vam se otvoriti prozor za taj predmet preko koga će deca komunicirati sa nastavnicima, dobijati i raditi zadatke.

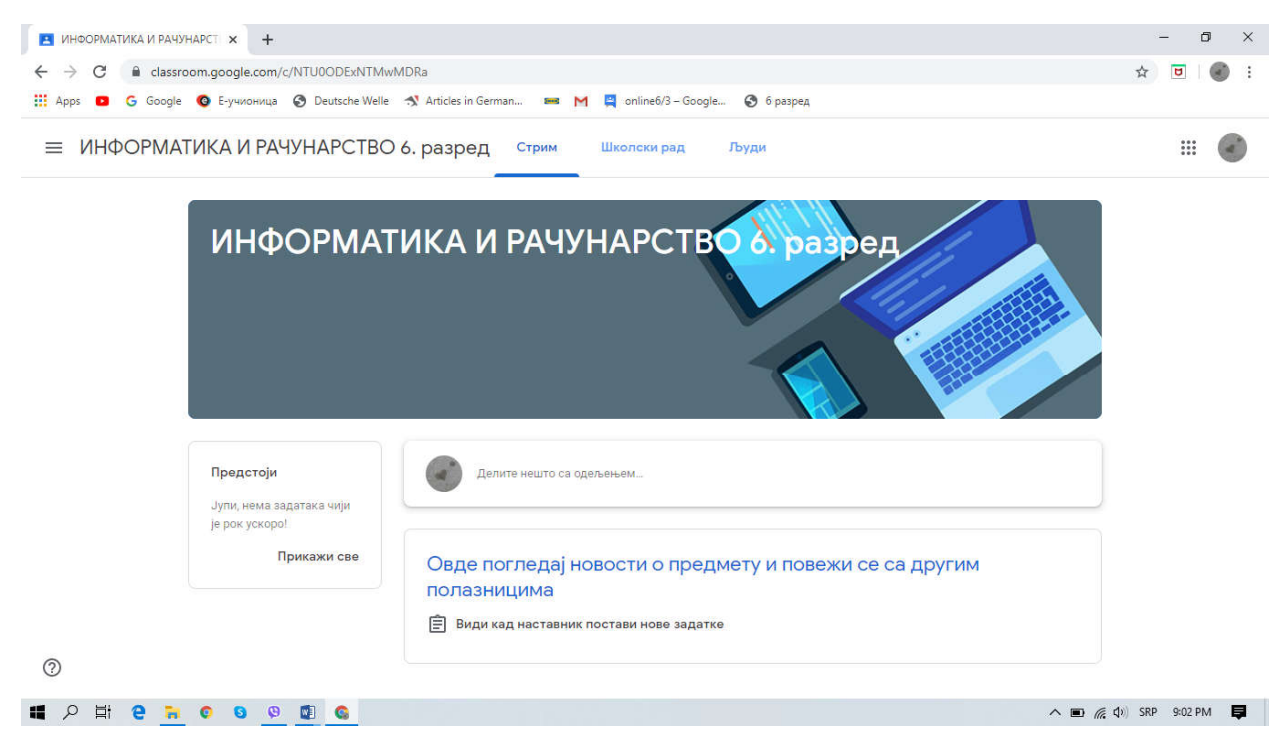

5. Kliknite na 3 crte u gornjem levom uglu koje se nalaze ispred imena predmeta i izaberite opciju razredi.

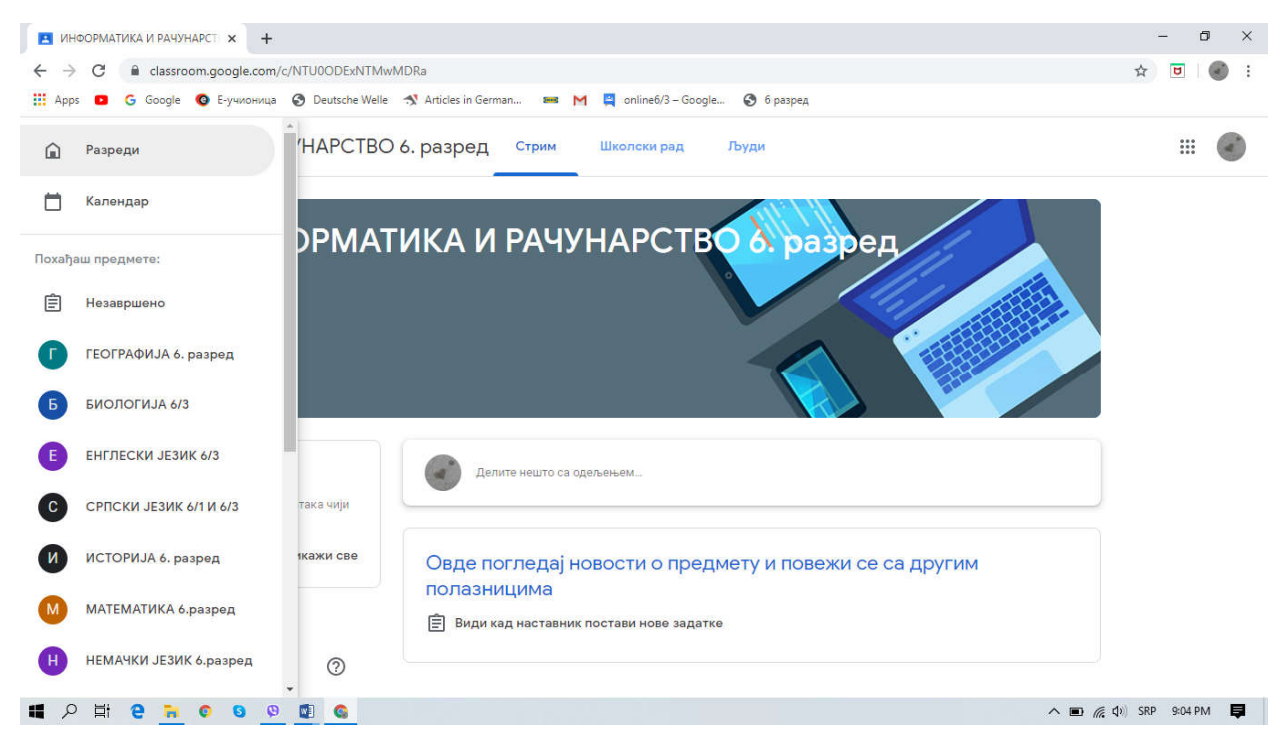

6. Ponovite proceduru klika na + u gornjem desnom uglu, odabira opcije "pridruži me predmetu" i unosa sledećeg koda, to jest dodavanja ostalih predmeta.

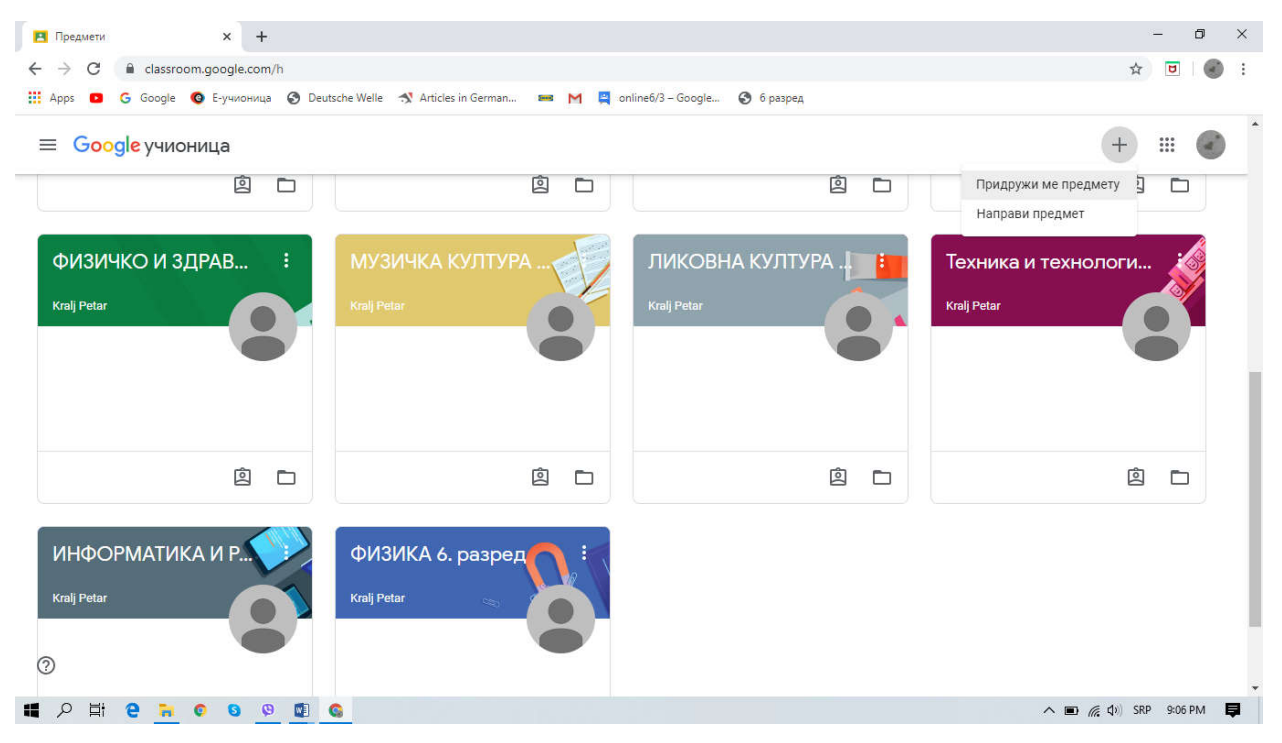

7. Nakon što se dete pridruži svim predviđenim učionicama za VI razred, trebalo bi da ih bude 14 ukupno. Vodite računa ko je izabrao građansko, a ko versku nastavu, te nemojte unostiti kod predmeta koji ne pohađa.